- **1 Einleitung**
- **2 Formular aufrufen**

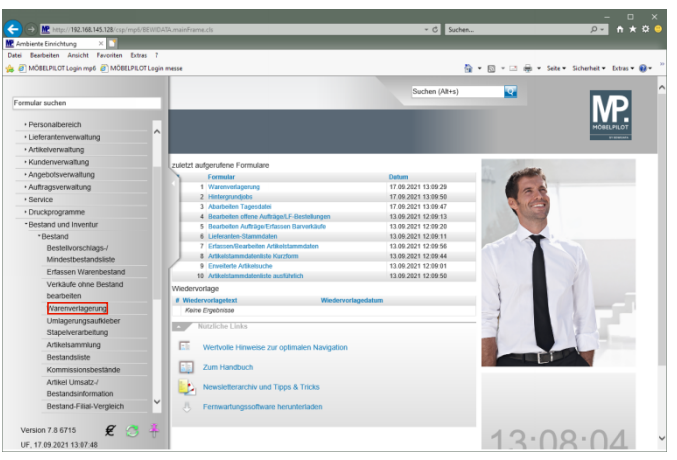

## Klicken Sie auf den Hyperlink **Warenverlagerung**.

**3 Artikel verlagern**

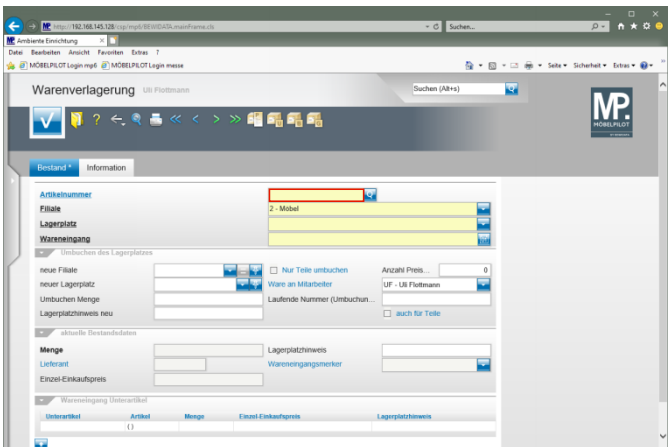

Klicken Sie auf das Eingabefeld **Artikelnummer**.

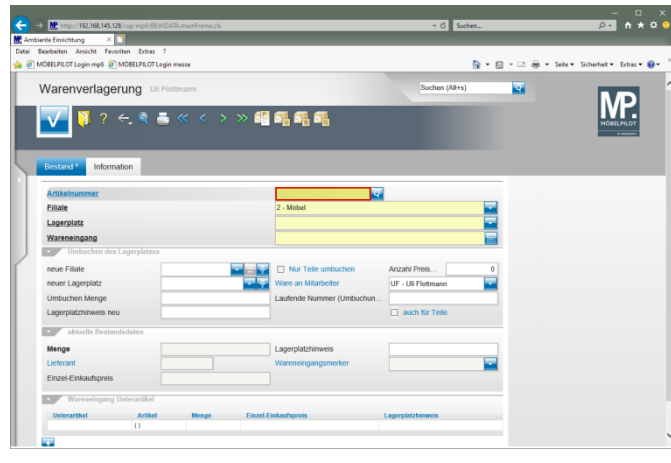

Geben Sie **70018,11** im Feld **Artikelnummer** ein.

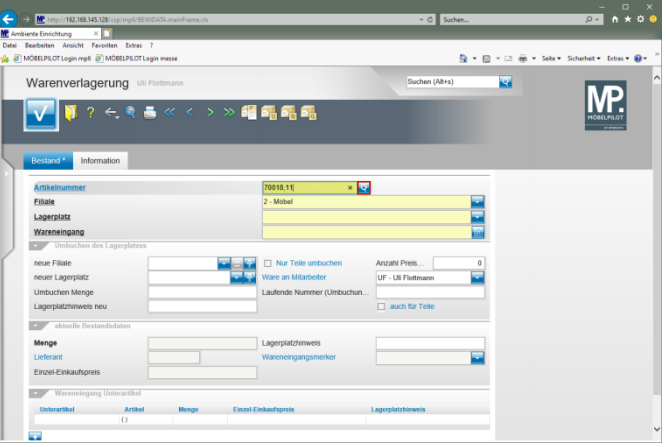

Klicken Sie im Feld **Artikelnummer** auf die Schaltfläche **Suchen Bestand**.

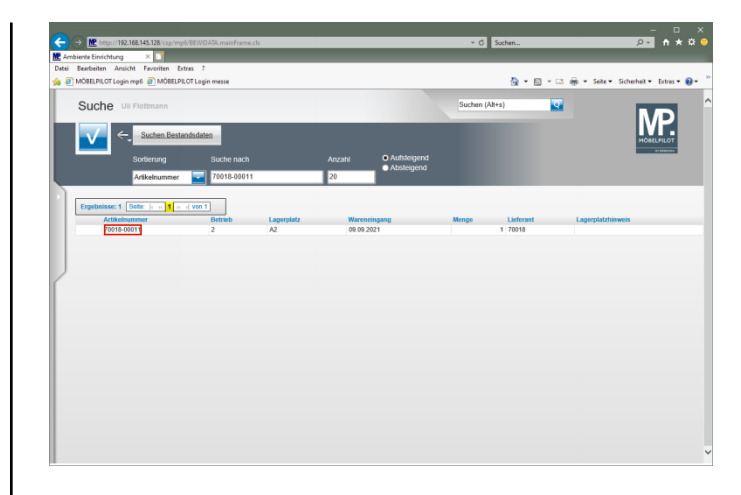

## Klicken Sie auf **70018-00011**.

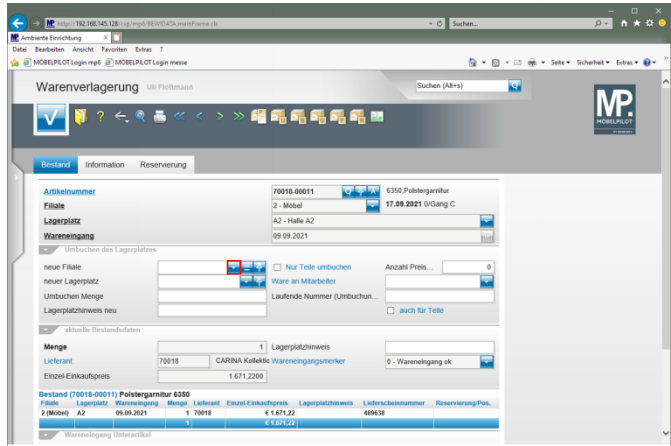

Klicken Sie im Feld **neue Filiale** auf die Schaltfläche **Öffnen**.

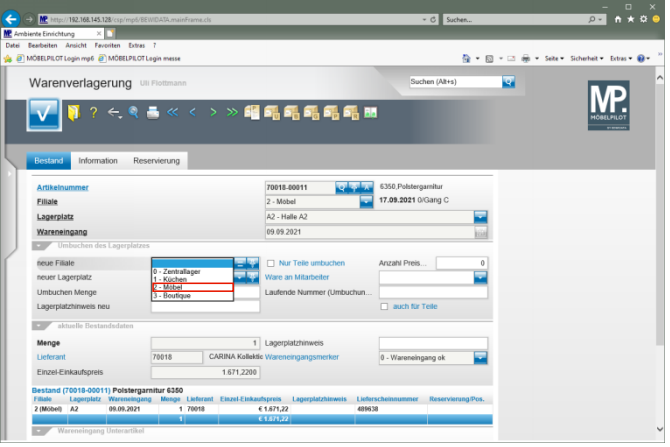

Klicken Sie auf den Listeneintrag **2 - Möbel**.

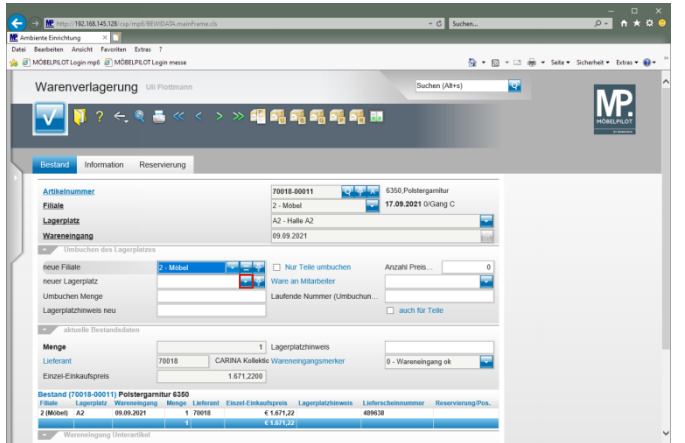

Klicken Sie im Feld **neuer Lagerplatz** auf die Schaltfläche **Öffnen**.

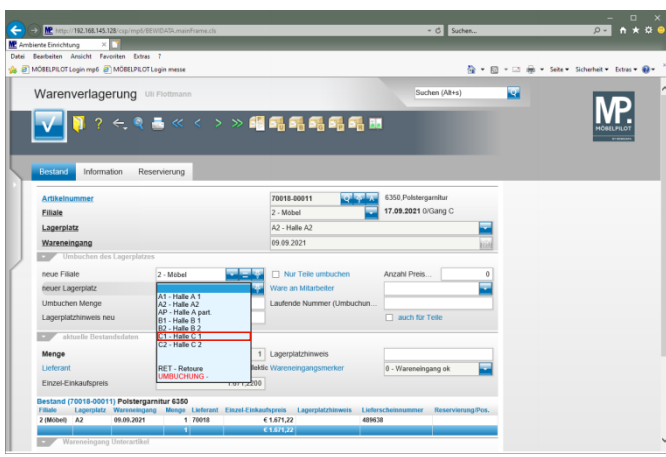

Klicken Sie auf den Listeneintrag **C1 - Halle C 1**.

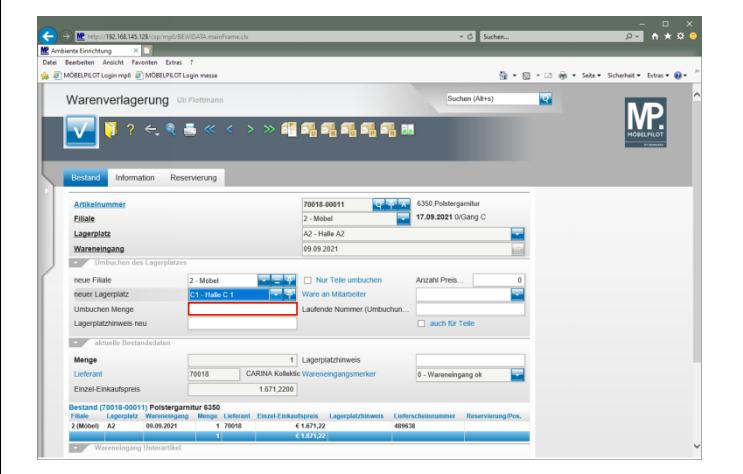

Klicken Sie auf das Eingabefeld **Umbuchen Menge**.

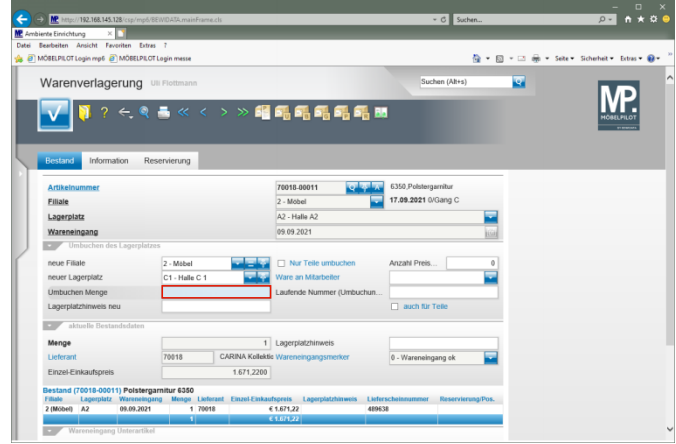

## Geben Sie **1** im Feld **Umbuchen Menge** ein.

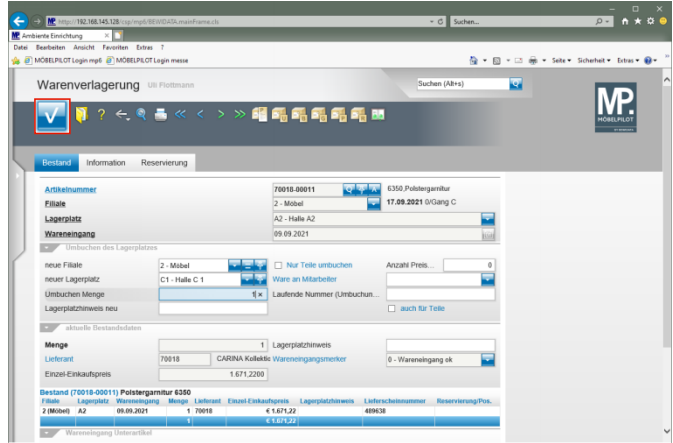

Klicken Sie auf die Schaltfläche **OK**.

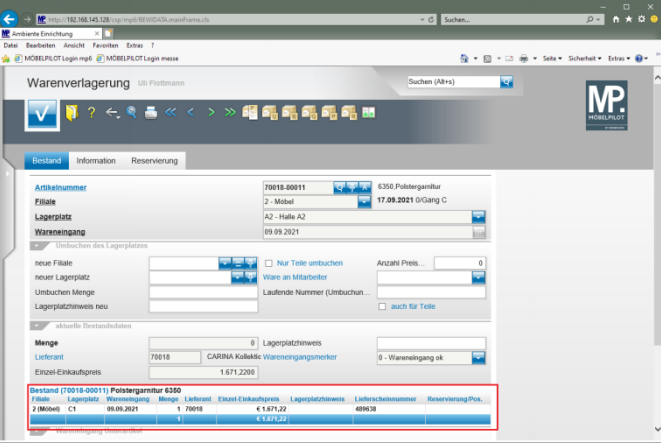